## 在CBS 220系列交换机上配置CDP设置

### 目标

本文提供有关如何使用图形用户界面(GUI)在CBS220交换机上配置思科发现协议 (CDP)设置的说明。

简介

思科发现协议(CDP)是思科设备用于与其他连接的思科设备共享设备信息的协议。这包 括设备类型、固件版本、IP地址、序列号和其他标识信息。默认情况下,CDP处于启用 状态。

CDP设置可以全局调整, 也可以单个端口调整。开始吧!

适用设备 |软件版本

• CBS220系<u>列(产品手册)</u> |2.0.0.17

#### CDP属性

#### 第 1 步

登录CBS220交换机。

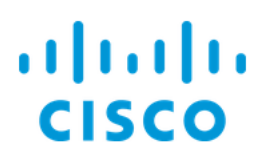

# Switch

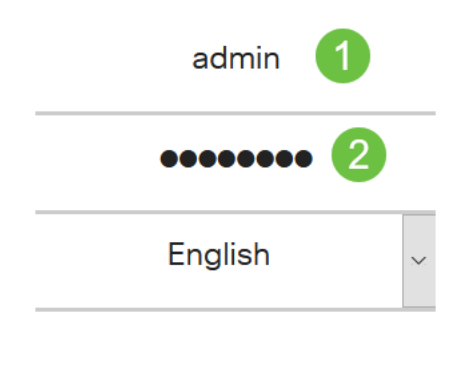

 $\left|3\right|$ Log In

#### 步骤 2

选择管理>发现CDP >属性。

**Administration**  $\blacksquare$ **System Settings Console Settings User Accounts Idle Session Timeout Time Settings**  $\blacktriangleright$ System Log  $\blacktriangleright$ File Management  $\blacktriangleright$ **CBD Settings**  $\blacktriangleright$  $PnP$ Reboot Diagnostics  $\blacktriangleright$ Discover Bonjour Discovery LLDP  $\blacktriangleright$ Discovery CDP  $\overline{\mathbf{c}}$ Properties

在CDP状态字段中,选中启用复选框以激活交换机上的CDP。

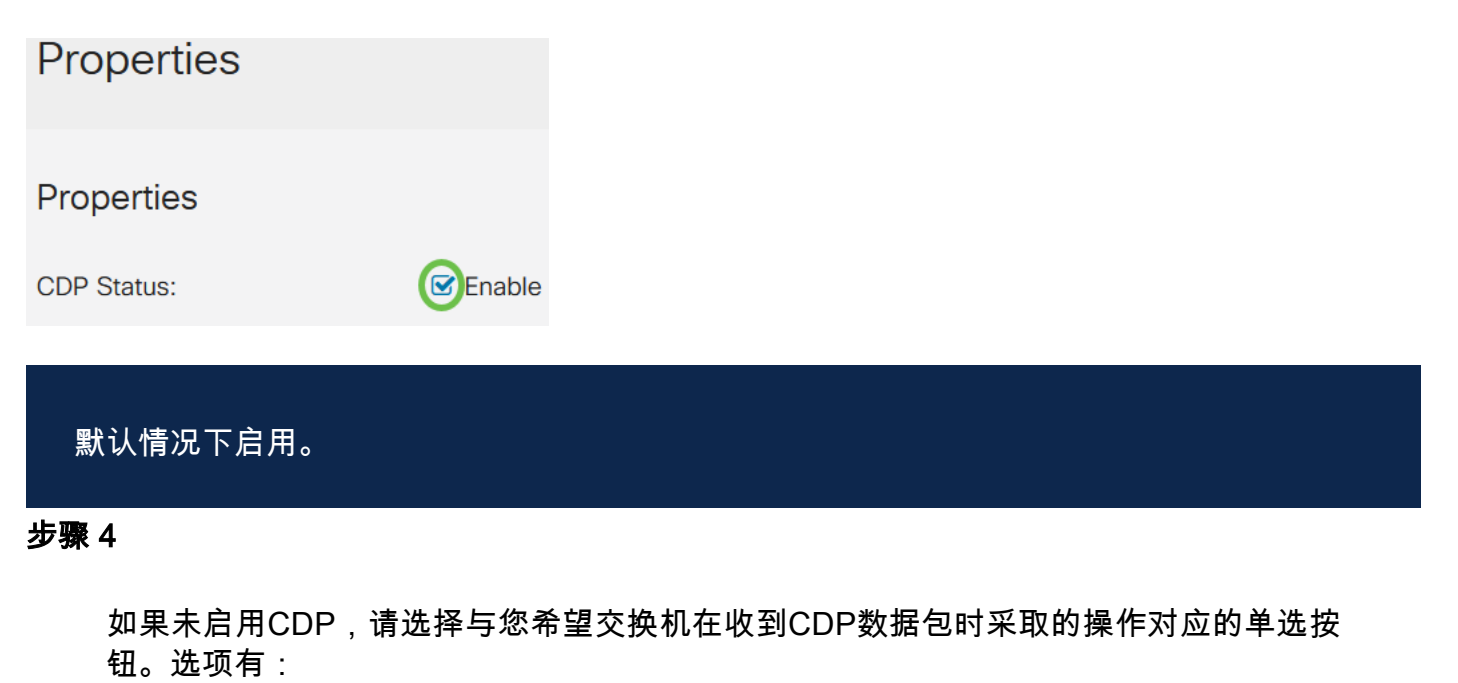

- 桥接 根据VLAN转发数据包。
- 过滤 删除数据包。
- 泛洪 将所有CDP数据包转发到所有端口,其源端口除外。

**CDP Frames Handling:** 

- **O** Filtering
- **O** Bridging
- **O** Flooding

#### 步骤 5

在CDP Voice VLAN Advertisement字段中,选中Enable 复选框,使交换机在启用了 CDP且是语音VLAN成员的所有端口上通告CDP上的语音VLAN。

CDP Voice VLAN Advertisement: Ø Enable

#### 步骤 6

在CDP Mandatory TLVs Validation 字段中, 选中Enable复选框以丢弃不包含强制 TLV(type-length-value)的传入CDP数据包。

CDP Mandatory TLVs Validation: C Enable

#### 步骤 7

在CDP版本字段中,选择一个单选按钮以选择要使用的CDP版本(版本1或版本2)。

CDP Version:

O Version 1 O Version 2 在CDP保持时间字段中,选择一个单选按钮以确定CDP数据包在被丢弃之前保持的时间 。选择*使用默*认值以使用默认时间量(180秒)或*用户*定义以指定10到255秒之间的自定 义时间量。

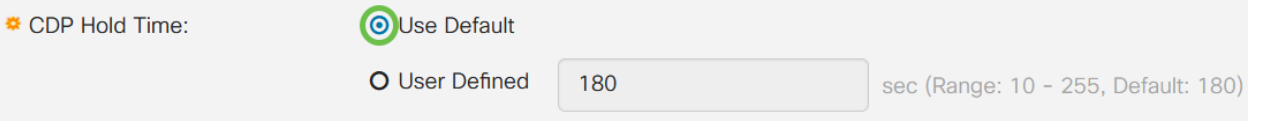

步骤 9

在CDP传输速率字段中,选择一个单选按钮以确定CDP数据包的传输速率(以秒为单位 )。选择*使用默*认值以使用默认时间量(60秒)或*用户*定义以指定5到254秒之间的自定 义时间量。

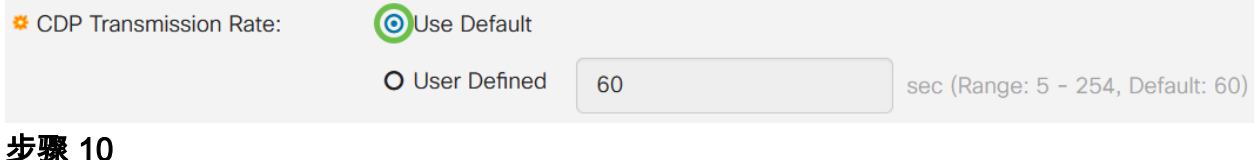

在"设备ID格式"字段中,选择一个单选按钮以确定设备ID的格式。

Device ID Format:

O MAC Address O Serial Number **O**Hostname

#### 步骤 11

在源接口字段中,选择一个单选按钮,以确定在传出CDP数据包的TLV字段中将使用哪 个IP地址。选择Use Default以使用传出接口的IP地址,或从Interface字段的下拉菜单中 选择User Defined以选择接口(将使用所选接口的IP地址)。

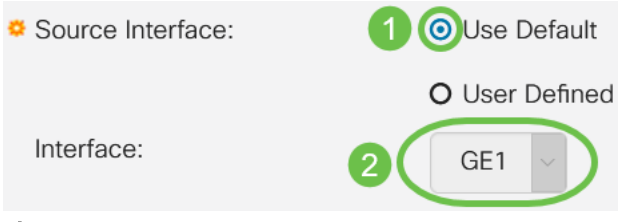

步骤 12

在Syslog Voice VLAN Mismatch字段中,选中Enable复选框,以在检测到语音VLAN不 匹配时发送系统日志消息。VLAN不匹配是指传入帧中的VLAN信息与本地设备通告的功 能不匹配。

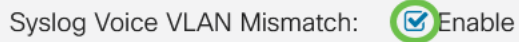

#### 步骤 13

在Syslog Native VLAN Mismatch字*段中,选中*Enable复选框,以在检测到本征VLAN不 匹配时发送系统日志消息。

#### 步骤 14

在Syslog Duplex Mismatch*字段中*,选中Enable复选框,以在检测到双工不匹配时发送 系统日志消息。

**Syslog Duplex Mismatch:** C Enable

#### 步骤 15

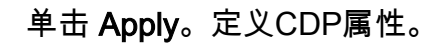

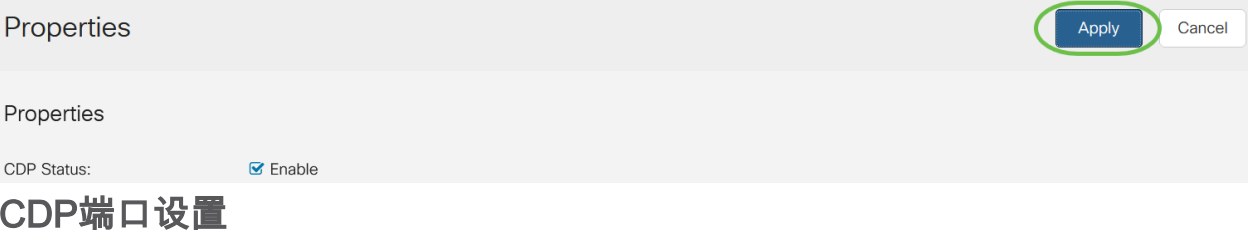

通过Port Settings页面,可以启用/禁用每个端口的CDP。通过设置这些属性,可以选择 要提供给支持协议的设备的信息类型。

#### 第 1 步

#### 单击Administration > Discovery CDP > Port Settings。

Administration **System Settings Console Settings User Accounts Idle Session Timeout Time Settings** Þ System Log  $\blacktriangleright$ File Management  $\blacktriangleright$ **CBD** Settings  $PnP$  $\blacktriangleright$ Reboot Diagnostics Þ Discover Bonjour **Discovery LLDP** Þ Discovery CDP  $\overline{2}$ Properties

选择一个端口,然后单击"编辑"。

**CDP Port Settings Table**  $\overline{2}$ ረቅገ **CDP Local Information Details CDP Neighbor Information Details** Reporting Conflicts with CDP Neighbors CDP Status Voice VLAN Entry No. Port **Native VLAN Duplex** No. of Neighbors 1  $\odot$  $\overline{1}$ GE<sub>1</sub> Enabled Enabled Enabled Enabled  $\overline{2}$  $\circ$ GE<sub>2</sub> Enabled Enabled **Enabled** Enabled  $\overline{2}$  $\mathbf 0$ 步骤 3

接口字段显示CDP接口设置表中选择的端口。您可以使用Port和LAG下拉列表分别选择 要配置的另一个端口和LAG。

Edit CDP Interface Settings

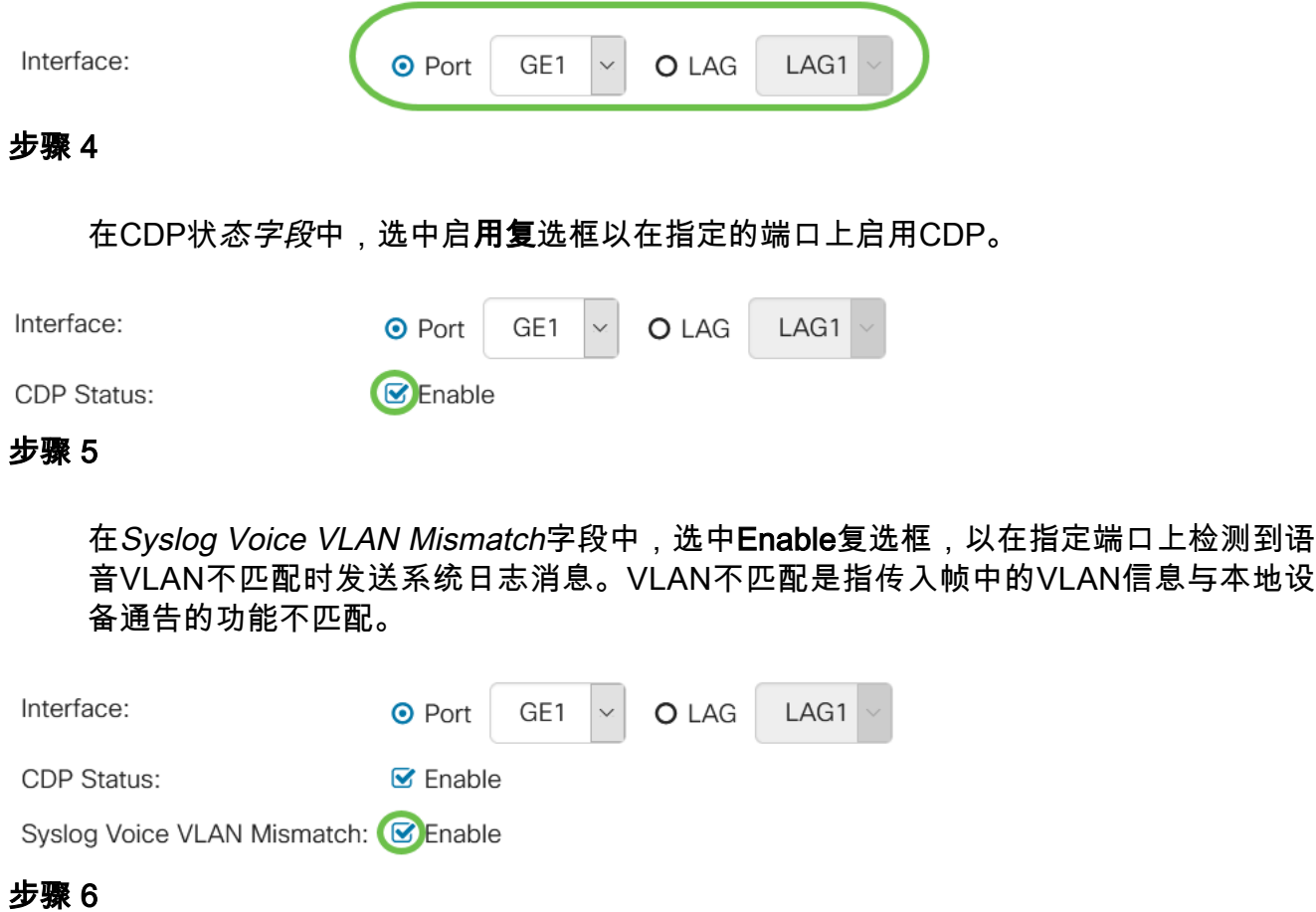

在Syslog Native VLAN Mismatch字段中,选中Enable复选框,以在指定端口上检测到 本地VLAN不匹配时发送系统日志消息。

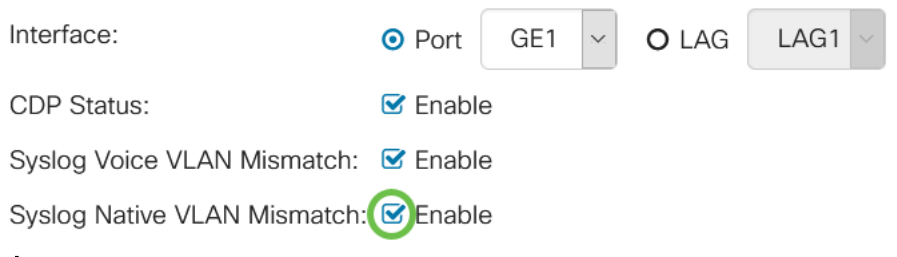

步骤 7

在Syslog Duplex Mismatch字段中,选中Enable复选框,以在指定端口上检测到双工不 匹配时发送系统日志消息。

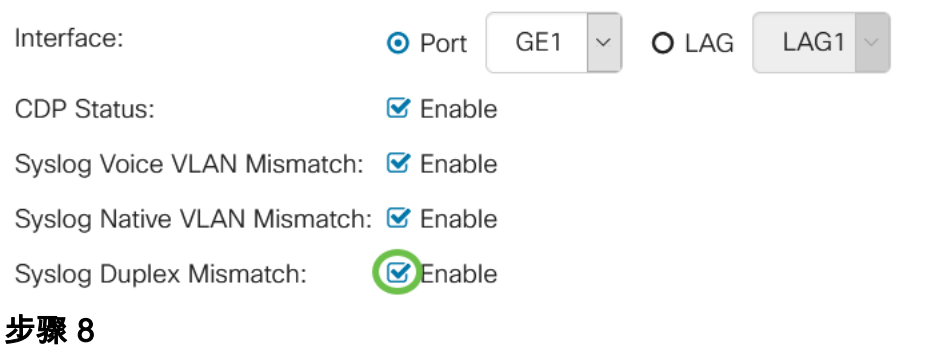

单击 Apply。更改将应用于指定的端口。

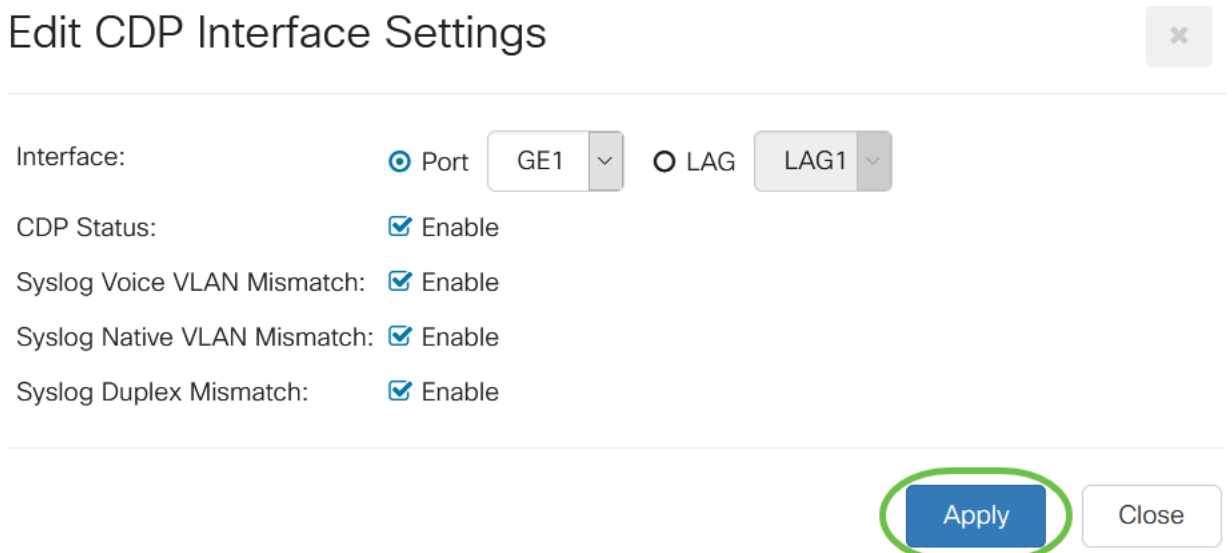

#### 步骤 9

要快速将端口的设置复制到另一个端口或端口,请选择其单选按钮,然后单击"复**制设置** "图标。"复制设置"窗口打开。

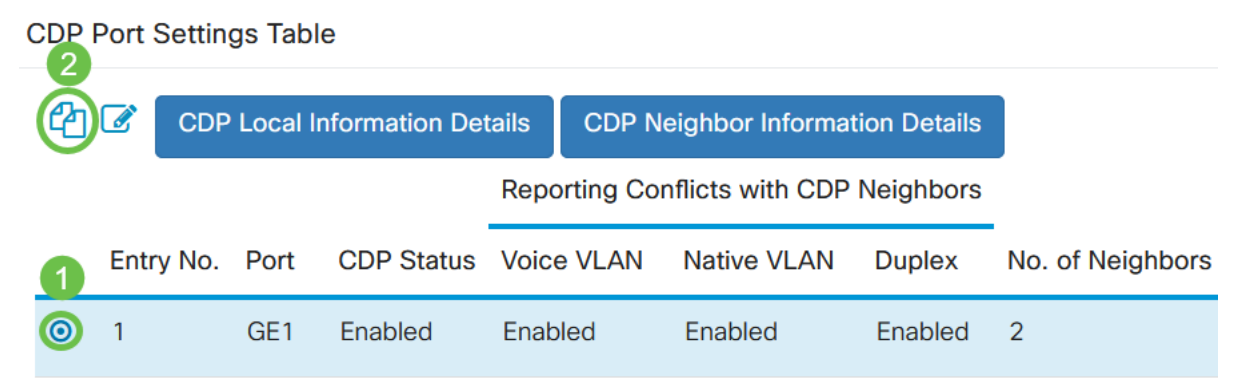

步骤 10

在文本字段中,输入要将指定端口的设置复制到的端口(用逗号隔开)。您还可以输入 端口范围。单击 Apply。

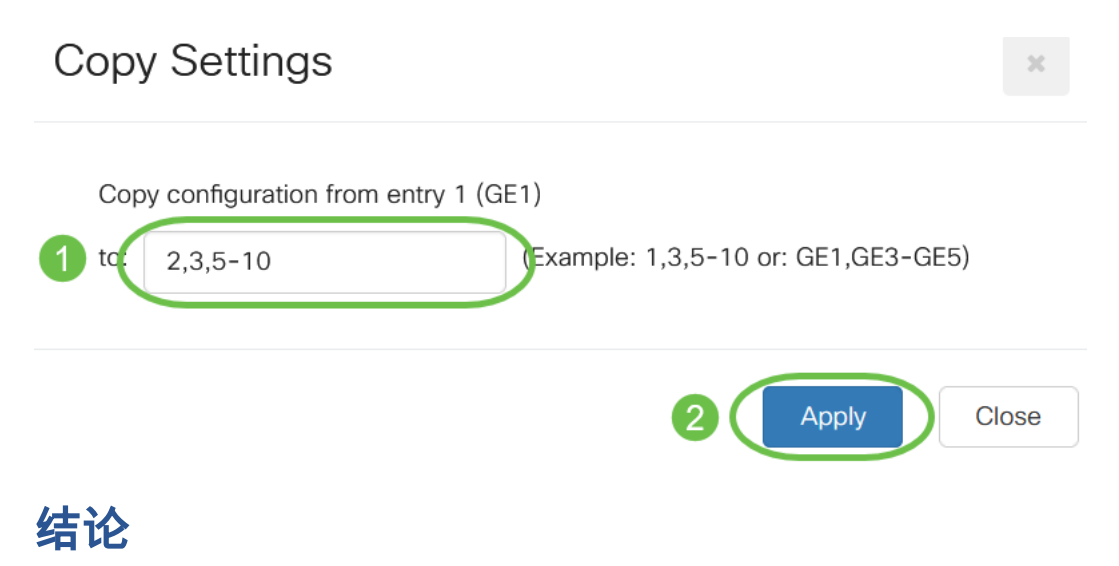

就这样!您已成功在CBS220交换机上全局或单个端口上配置CDP设置。

有关详细配置,请参阅《[Cisco Business 220系列交换机管理指南》](https://www.cisco.com/c/zh_cn/td/docs/switches/lan/csbss/CBS220/Adminstration-Guide/cbs-220-admin-guide.html)。